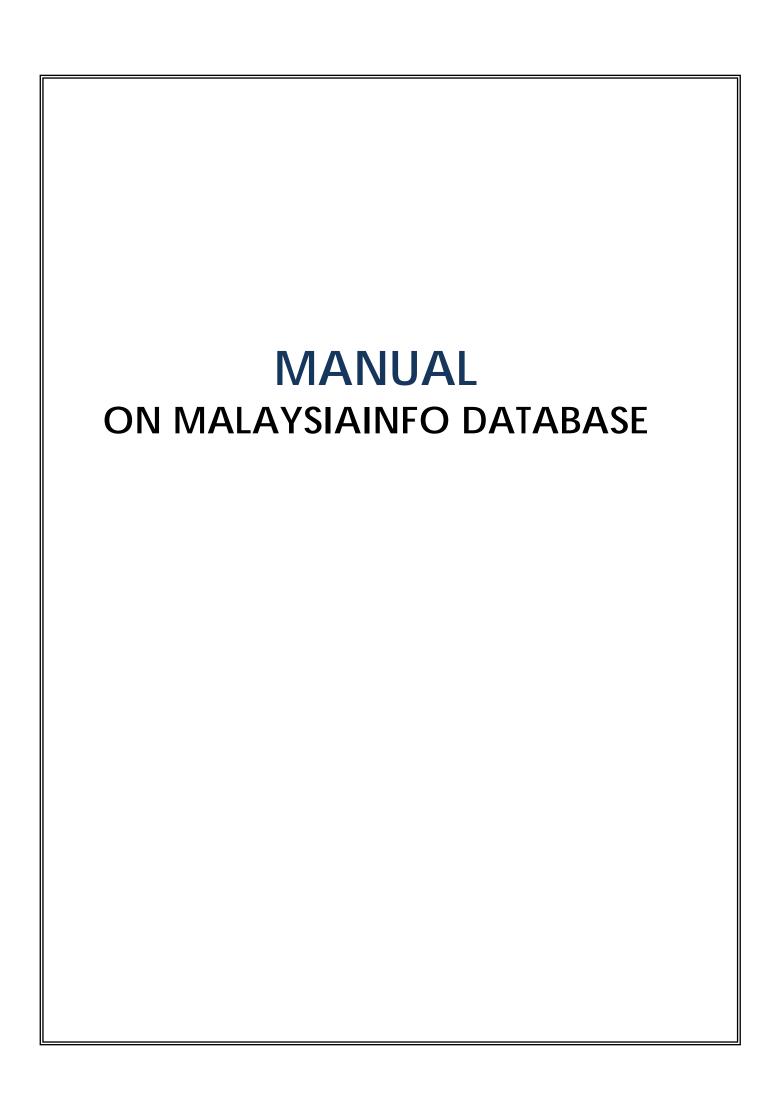

Interface of MalaysiaInfo Database.

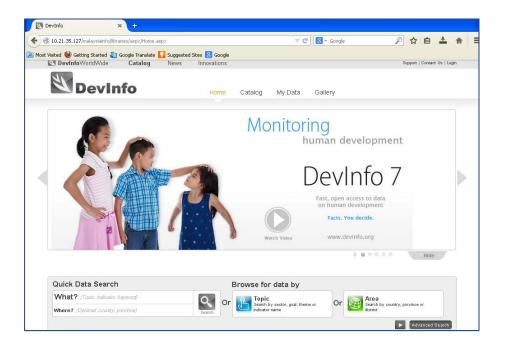

To choose a database, click the **Catalog**.

**Catalog** will display all databases in MalaysiaInfo Database platform, which are:

- 1. Malaysia MDGs;
- 2. SocialInfo; dan
- 3. ChildInfo

Choose a database and click on it. Example: **Malaysia MDGs**.

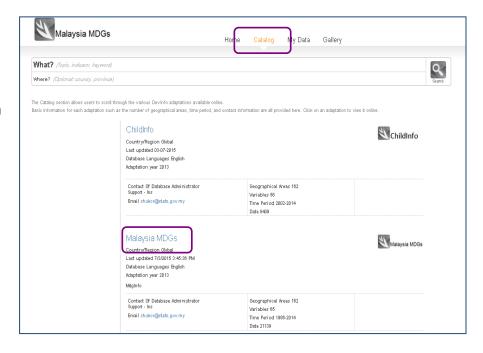

Interface of Malaysia MDGs.

## Step 1

Use **Advanced Search** for data tabulation.

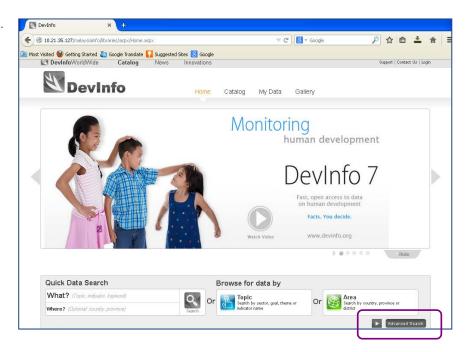

In **Advanced Search**, there are two steps for data tabulation i.e **Topic** and **Area**.

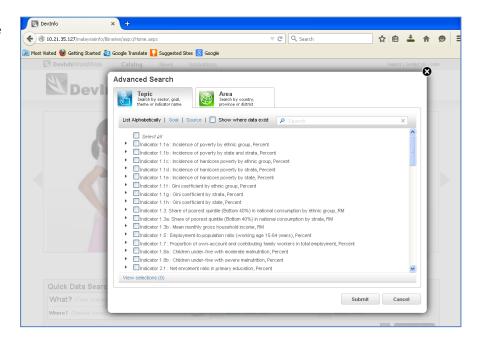

# Step 2

(i) Topic (to choose the indicator(s))

## List Alphabetically

 The indicators are <u>not</u> arranged by **Goals** and **Target**.

or

## Goal

 The indicators are arranged by Goals and Target.

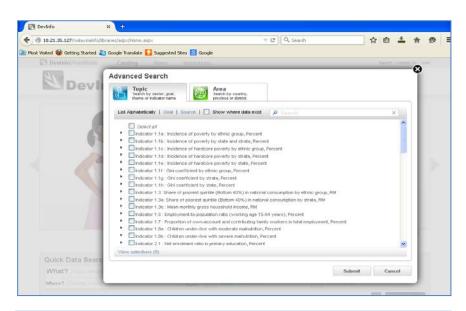

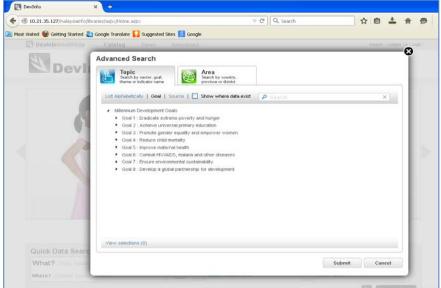

## Step 3

To choose indicators using **List Alphabetically**.

- Tick √ on the indicator(s) name.
- Click on I to display details on the indicator.
- Tick √on the details of the indicator.
- Use Select all to choose all the details.

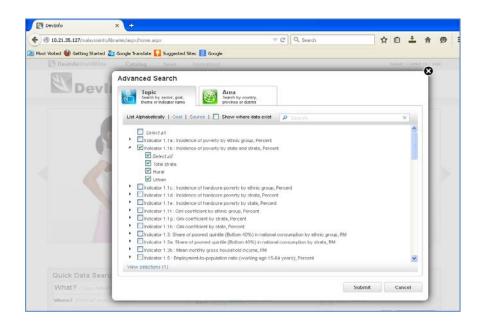

# Step 4

- (ii) Area (to choose geographic)
- Click on I to display details area.
- Click √ on Level 3 and/or Malaysia.

# Nota: (i) Level 3 - Negeri (ii) Level 4 - Daerah Pentadbiran (iii) Level 5 - Mukim Currently, the database consist only state level.

• click Submit

# <u>Step 5</u>

The data will be displayed either in **Table** or **Chart**.

Table or Chart could be adapted based on users' needs.

- (i) **Visualization**Displayed *default* table and chart.
- (ii) **Setting**User could change the variable arrangement by using **Pivot** or **Swap**.

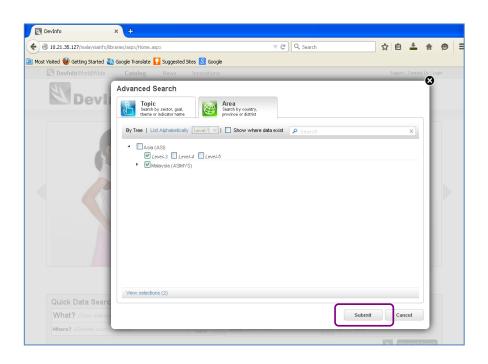

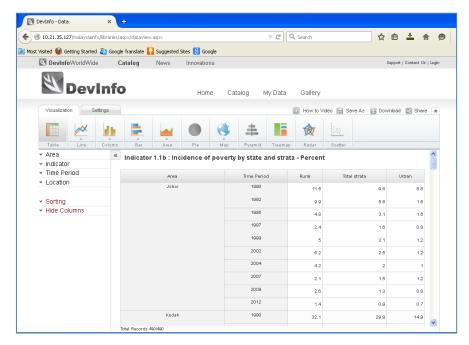

User could amend the displayed using **Area**, **Indicator**, **Time Period**, **Location**, **Sorting** and **Hide Columns** functions.

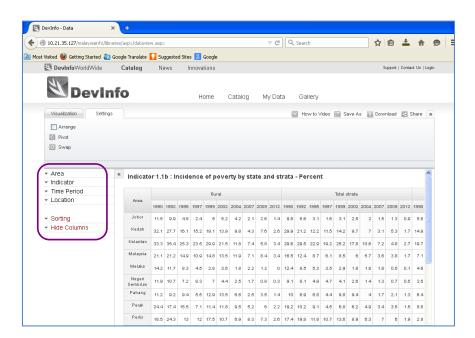

# Example:

To tabulate indicator by state for 2012.

### In Setting

- Click Time Period
- Tick √ on 2012 or tick √ on Most recent data.

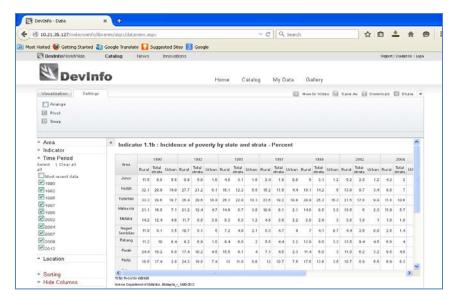

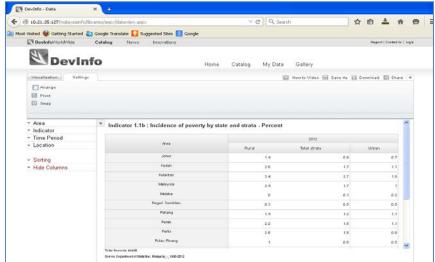

## In Visualization

- The displayed could be changed either Chart or Map.
- User can change the colour of chart title, inserting the title in Xand Y-axis in Setting.

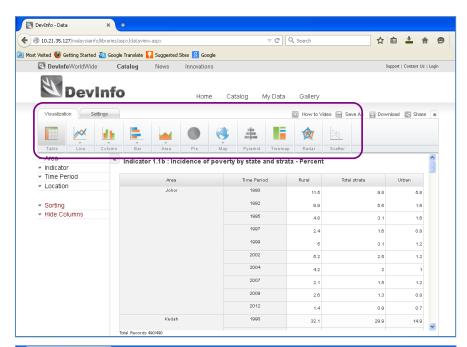

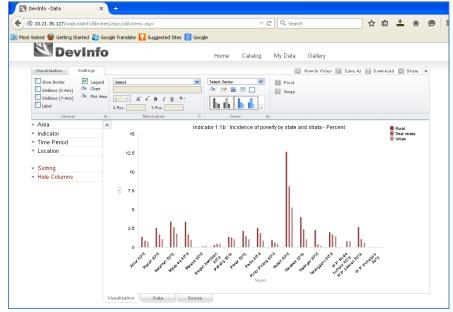

To save the table, chart or map, click on **Download** button.

Table - Download as XLS

Chart - Download as PNG

- Download as SVG

- Download as XLS

Map - Download as image

- Download as XLS

- Download as KML

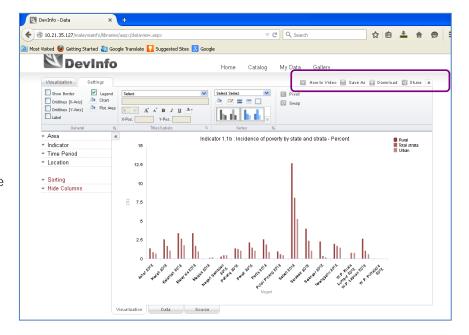